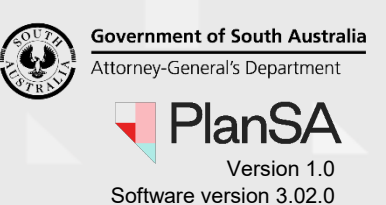

# **Background**

The updating of a PlanSA user's access details (i.e. roles and consent allocations) can only be performed by the 'Organisation Administrator' for the organisation.

#### **How do I know if I am an Organisation Administrator?**

An Organisation Administrator's dashboard ribbon will display the **Your Organisation** option.

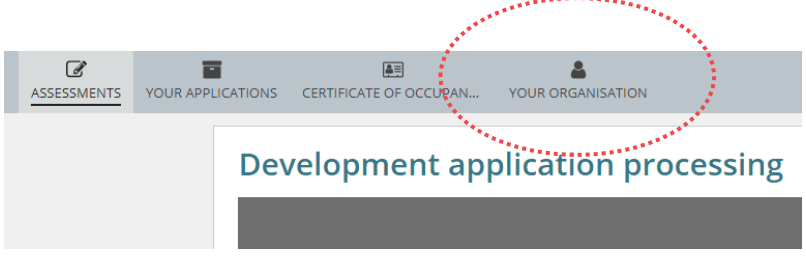

#### **What is the difference between Roles and Functions?**

The **Roles** assigned to a user determines the level of access they have to the DAP (the assessment) workflow. Whereas **Functions** assigned to a user indicate that they are available for selection from a drop-down list of names.

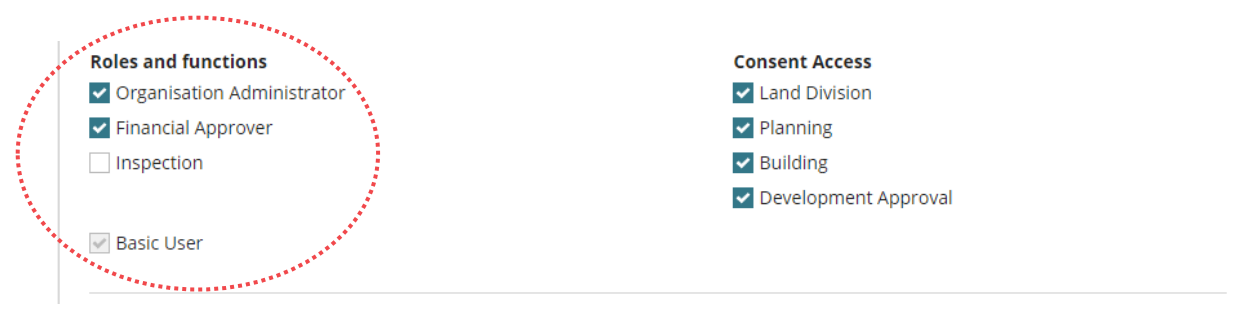

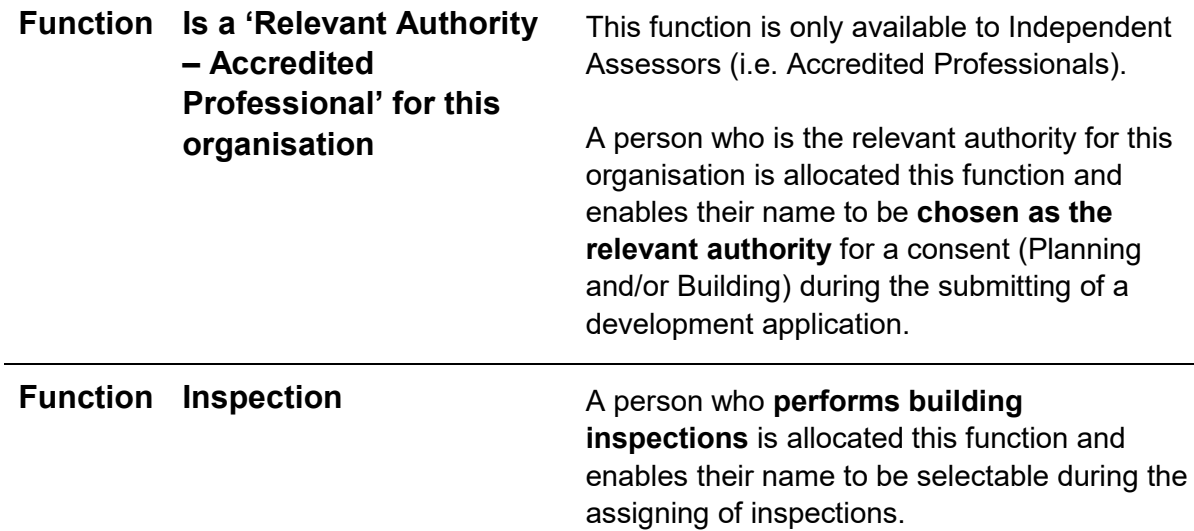

1

Government of South Australia Attorney-General's Department PlanSA

Version 1.0 Software version 3.02.0

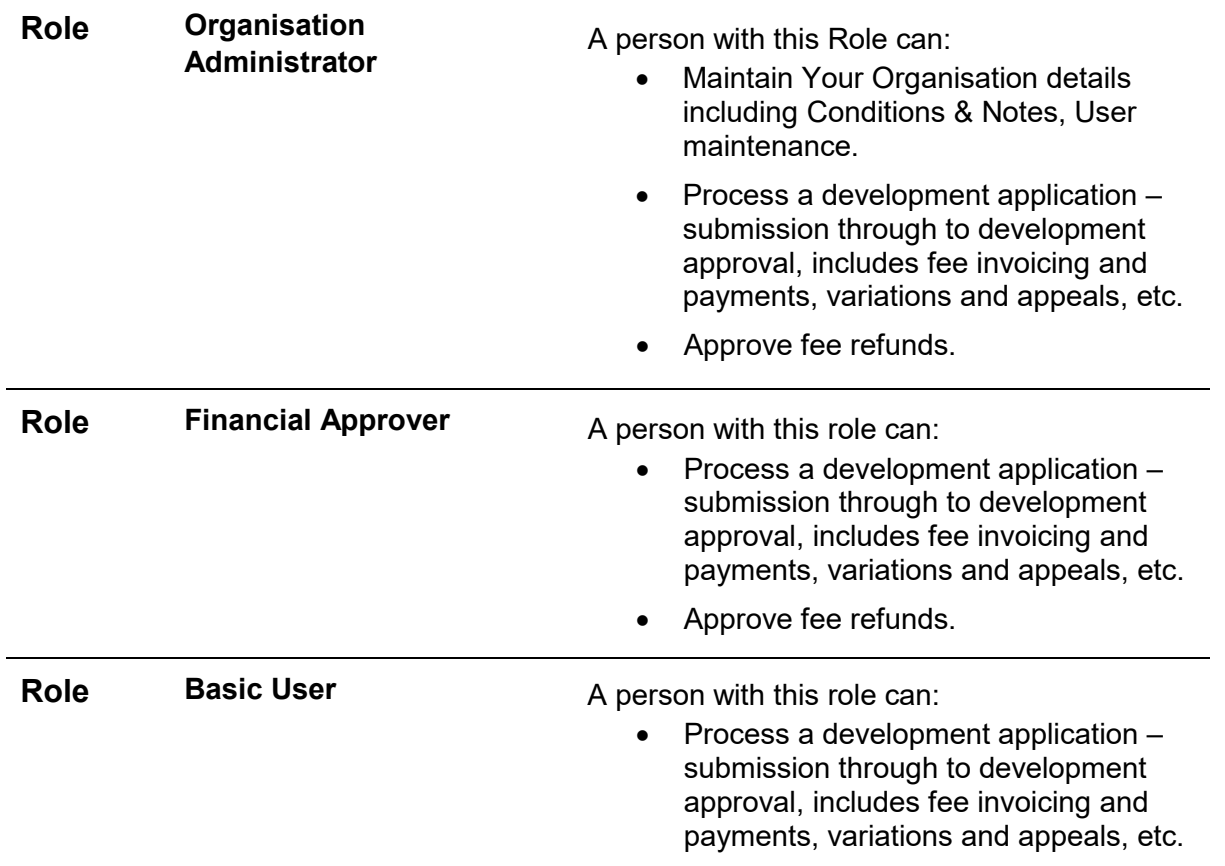

#### **What roles and functions can be allocated to a user?**

Based on the positions within an organisation the below are suggestions on what user access functions and roles to assign.

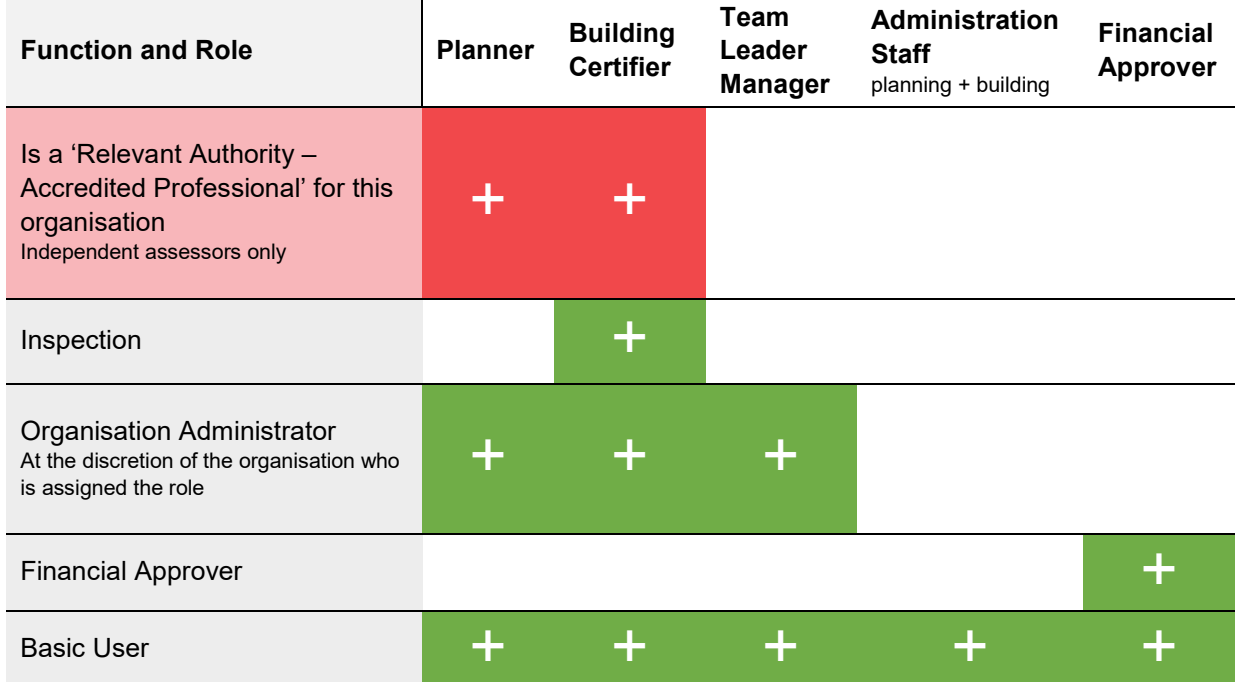

**What is the Consent Access function?**

**Government of South Australia** Attorney-General's Department lan: Version 1.0

Software version 3.02.0

The Consent Access function allows you to 'indicate' the consent types applicable and/or frequently performed by a user, which then makes them selectable from a drop-down list of names for that specific consent; it does not control/restricted access to only the screens applicable to that consent/s. . . . . . . . . . . . . . . . .

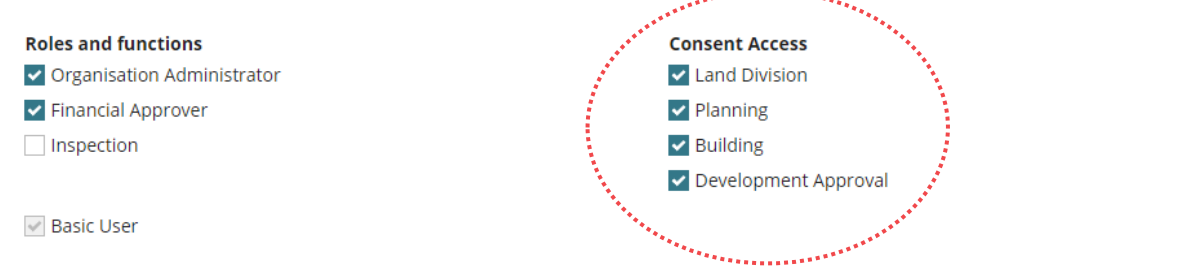

The 'Allocated Assessor' field drop-down list within the **Assessment status** table is where the relevant user can be selected from a list of names that have been allocated the applicable consent within their user profile.

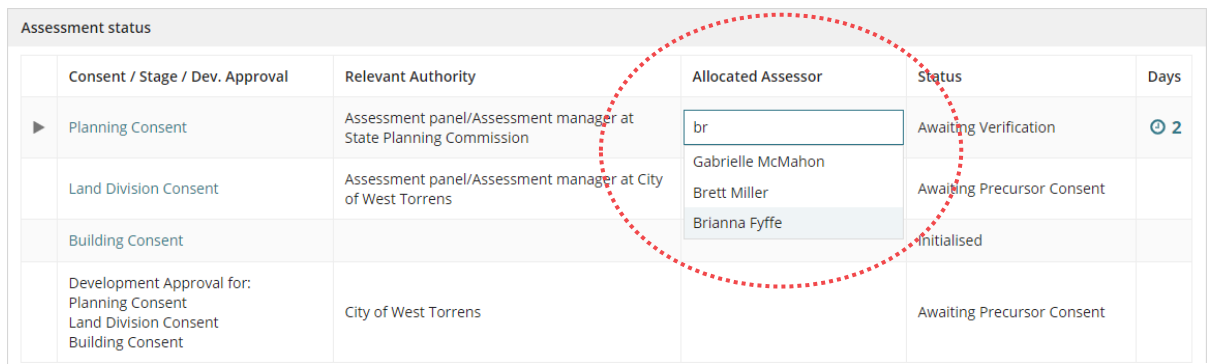

#### **What Consent Access should I allocate to a user?**

Based on the positions within an organisation the below are suggestions on what 'Consents' to allocate.

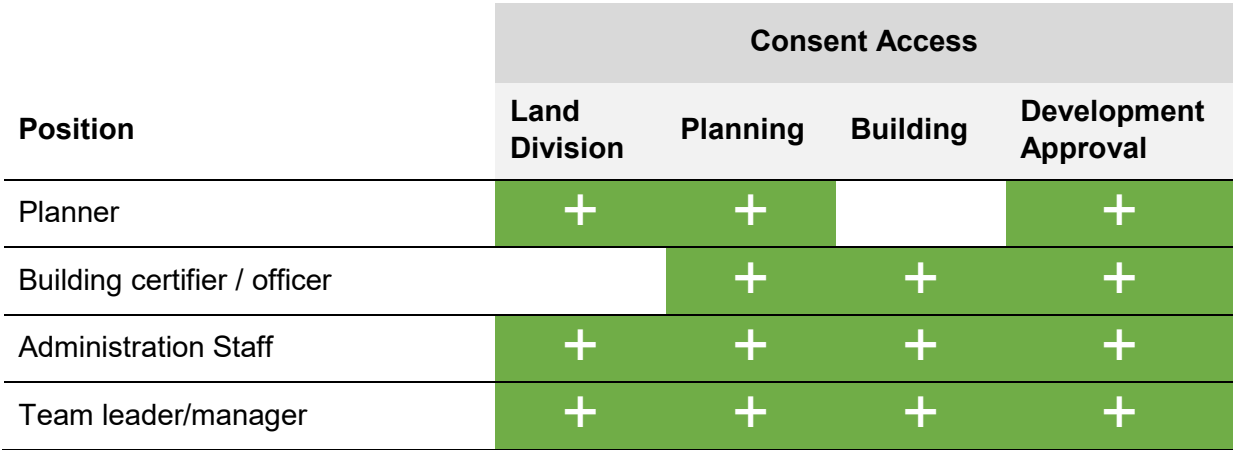

# **Included instructions**

- [Update Roles and Functions for a user](#page-4-0)
- **[Update Consent Access for a user](#page-5-0)**

#### 3

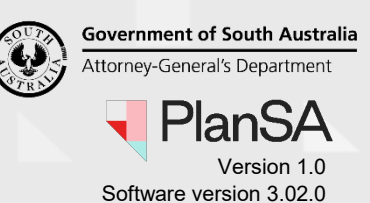

- [Link a professional](#page-7-0) accreditation
- [Delete link a professional accreditation](#page-11-0)

#### **Related Instructions**

Available from the PlanSA Support Library – [Your Organisation Details, Conditions and](https://plan.sa.gov.au/about/support_library/your_organisation)  [Users](https://plan.sa.gov.au/about/support_library/your_organisation) page.

- How to Create a new PlanSA-DAP user account
- How to Update personal and contact details for a PlanSA-DAP user
- How to Deactivate access to PlanSA-DAP for a user
- How to Reactivate access to PlanSA-DAP for a user
- How to Request deactivation of a PlanSA-DAP user
- How to Request a new PlanSA-DAP user account

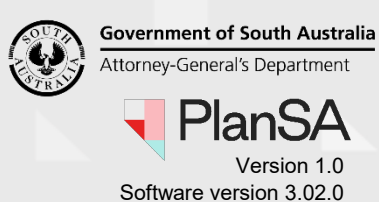

# <span id="page-4-0"></span>**Update Roles and Functions for a user**

1. Click on **Your Organisation**.

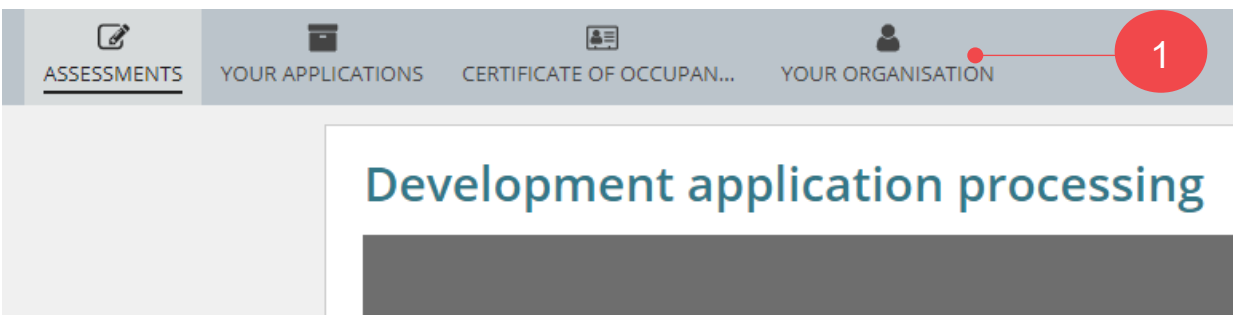

The dashboard image above is for a referral body. If you are an Organisation Administrator for a volume applicant (e.g. building developer, architect, etc.) then the dashboard view will show as per the image below.

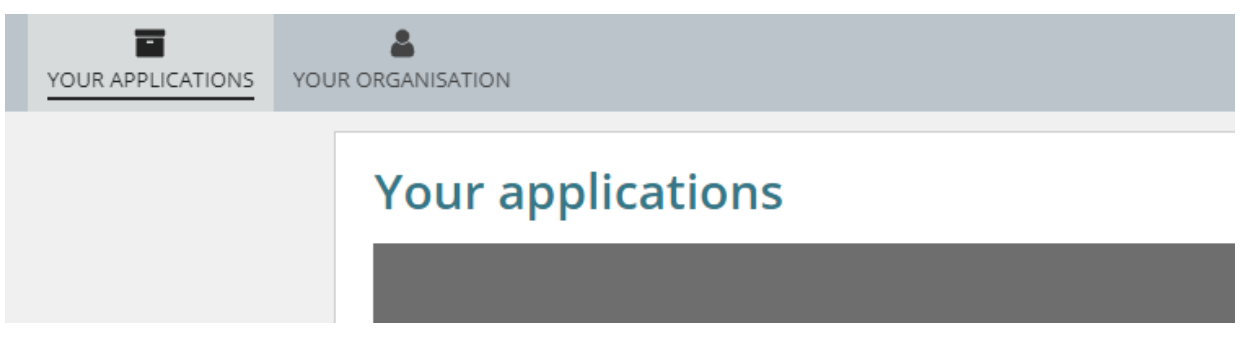

2. Click on **User Management**.

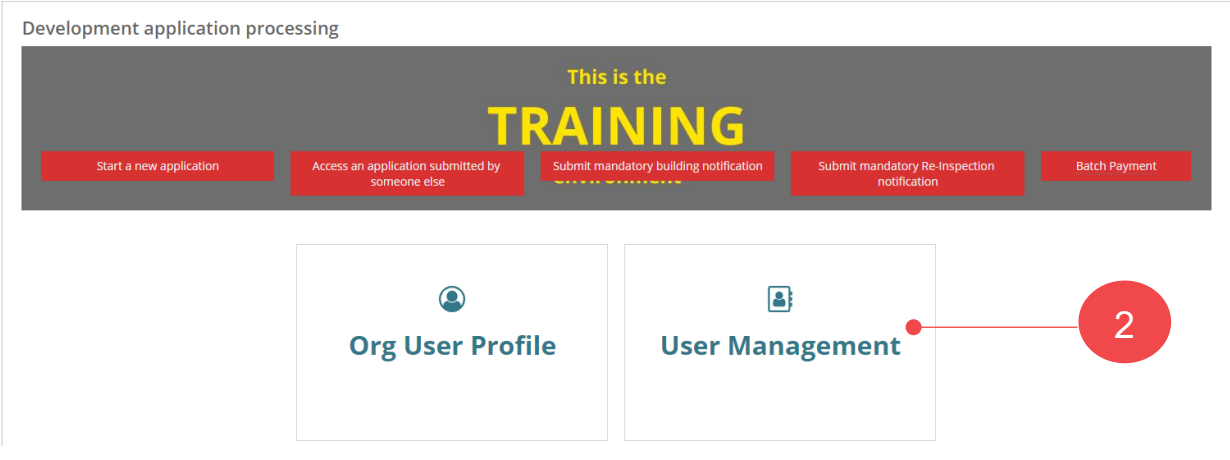

Noting, if an Organisation Administrator for a referral body and relevant authority, then an additional option **Save Conditions and Notes** is shown.

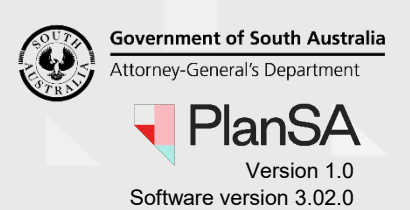

- 3. Search for the staff member's user account, either by their first name or surname.
- 4. Click on the **User Name** to view more details.

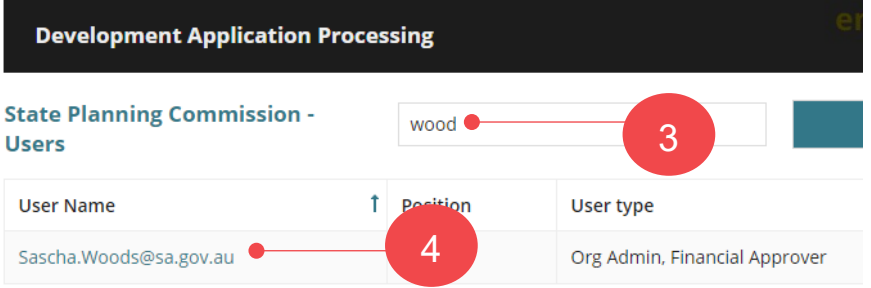

5. Click on **Edit** within the Roles and Functions area.

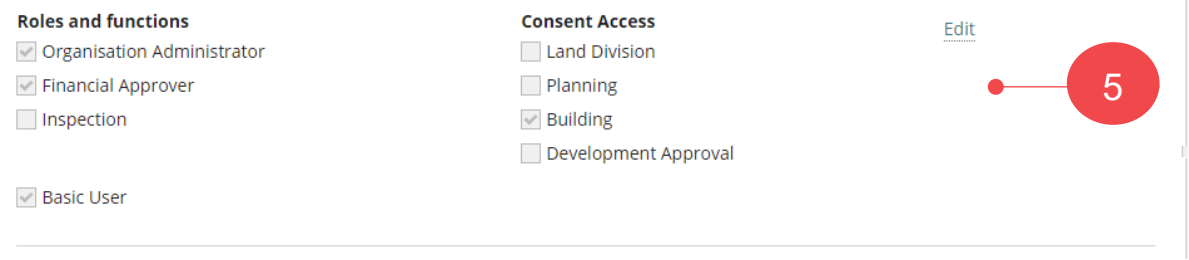

- 6. Select or de-select the **Roles and Functions** applicable to the individual.
- 7. Click on **Submit** to complete the updates.

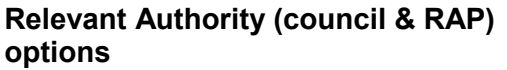

#### **Relevant Authority (accredited professional) options**

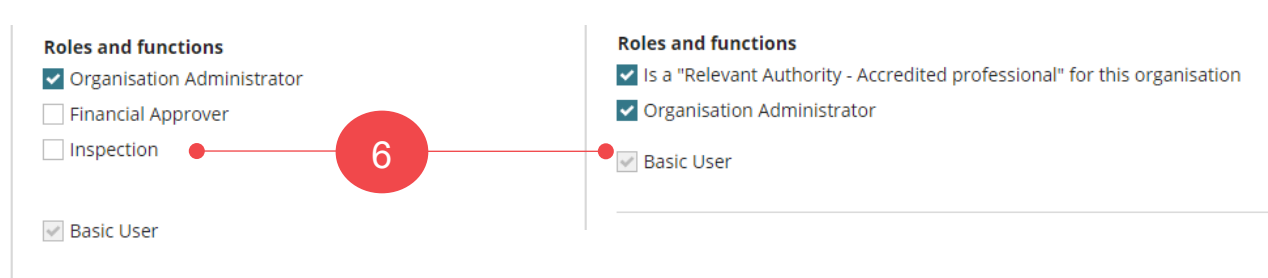

The list of **Users** table shows the updated 'User Type'. Noting, the individual is not notified of the updates made to their access.

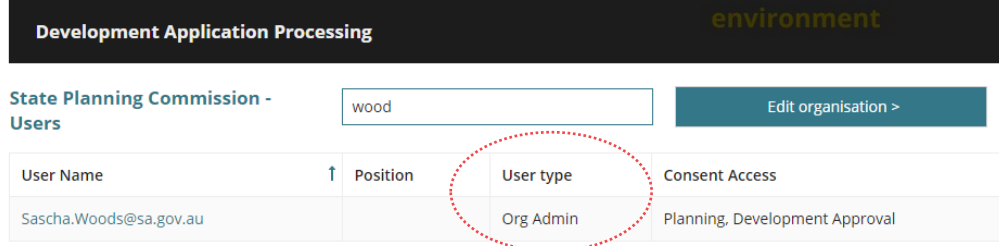

# <span id="page-5-0"></span>**Update Consent Access for a user**

1. Click on **Your Organisation**.

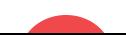

6

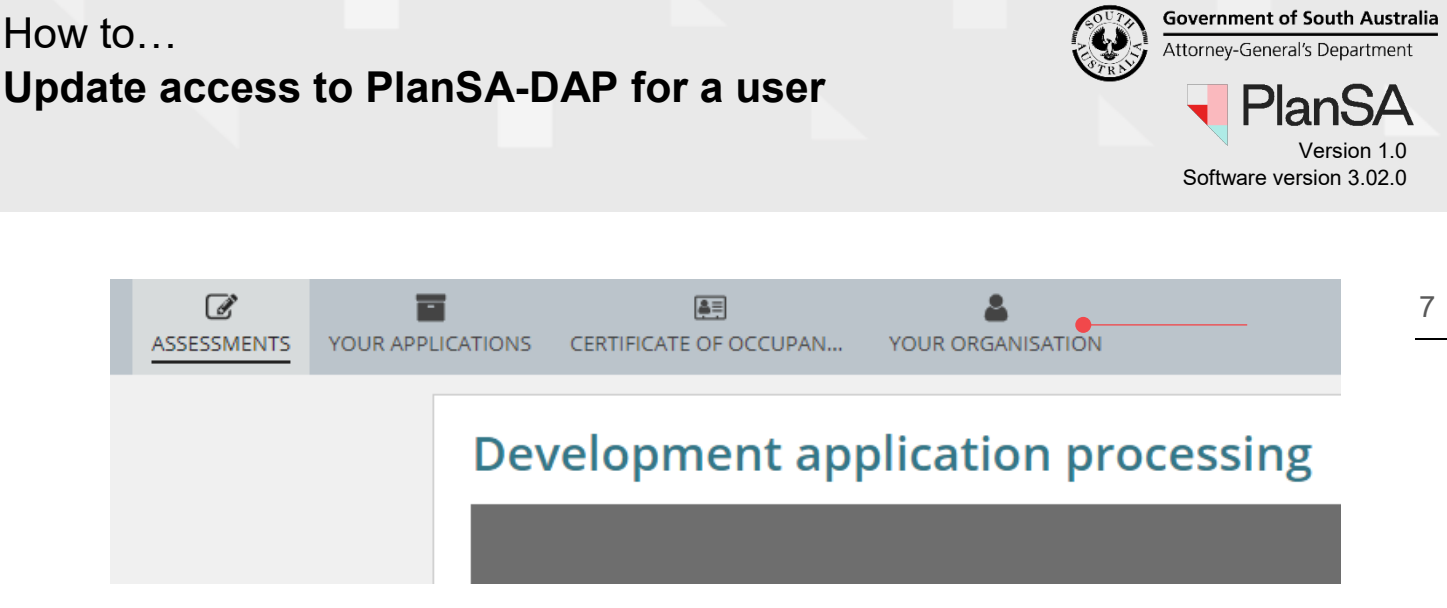

The dashboard image above is for a referral body. If you are an Organisation Administrator for a volume applicant (e.g. building developer, architect etc.) then the dashboard view will show as per the image below.

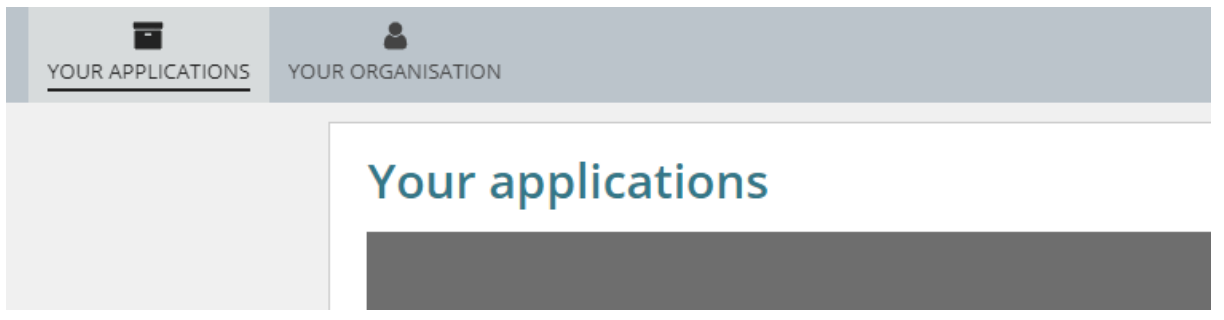

2. Click on **User Management**.

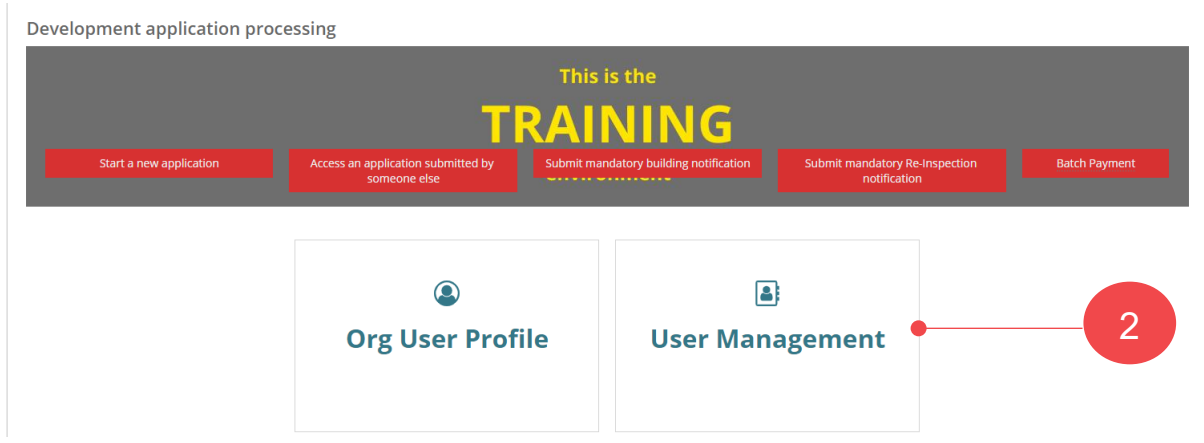

Noting, if an Organisation Administrator for a referral body and relevant authority, then an additional option **Save Conditions and Notes** is shown.

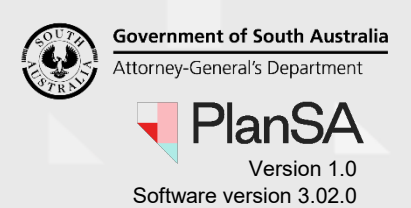

- 3. Search for the staff member's user account, either by their first name or surname.
- 4. Click on the **User Name** to view more details.

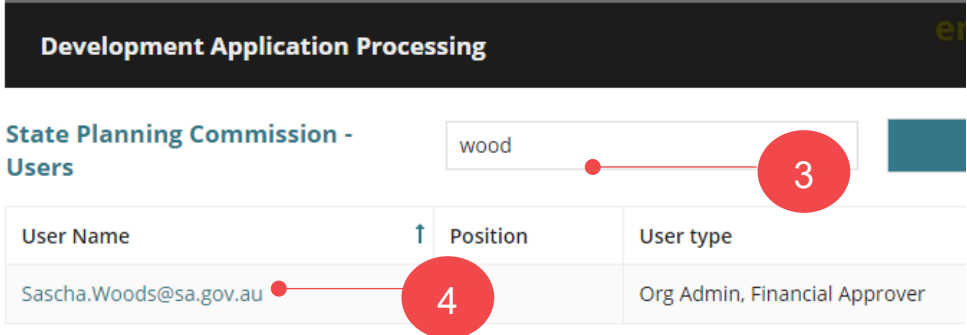

5. Click on **Edit** within the Roles and Functions area.

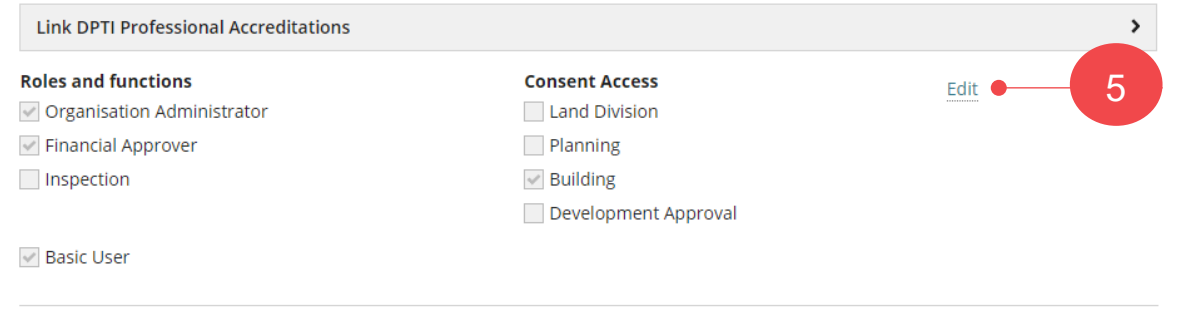

- 6. Select or de-select the **Consent Access** applicable to the individual.
- 7. Click on **Submit** to complete the updates.

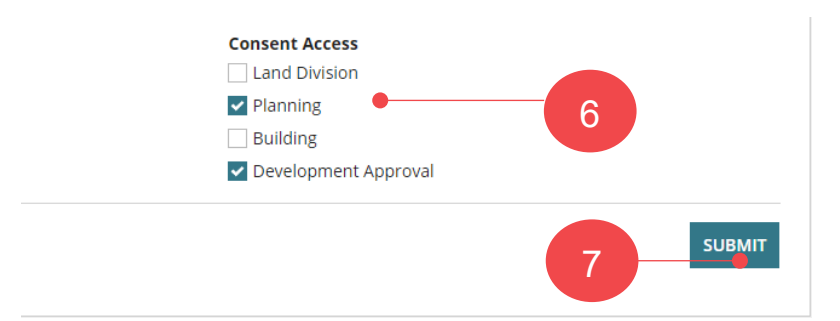

The list of **Users** table shows the updated 'Consent Access'. Noting, the individual is not notified of the updates made to their access.

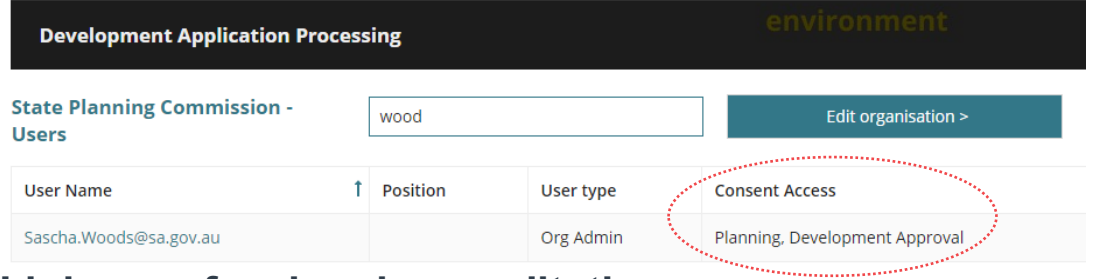

# <span id="page-7-0"></span>**Link a professional accreditation**

**Government of South Australia** Attorney-General's Department Version 1.0

Software version 3.02.0

For individuals within the organisation that have professional accreditation under the Accredited Professionals scheme can have their accreditation linked to their user account.

#### 1. Click on **Your Organisation**.

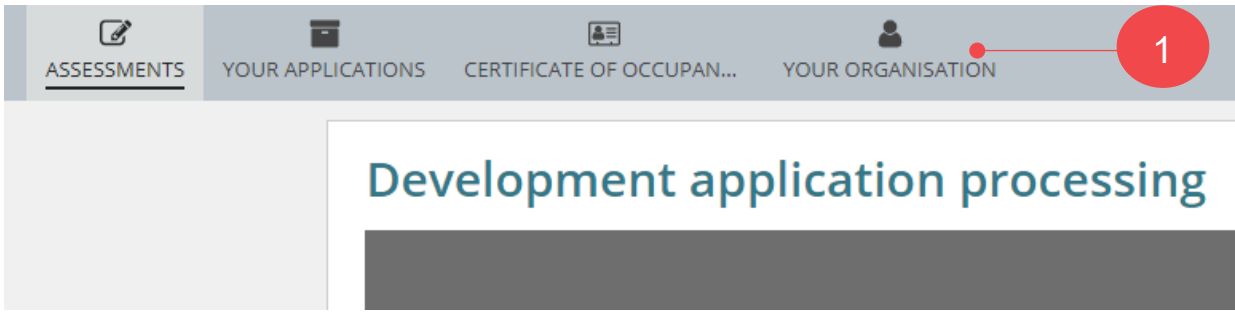

The dashboard image above is for a referral body. If you are an Organisation Administrator for a volume applicant (e.g. building developer, architect, etc.) then the dashboard view will show as per the image below.

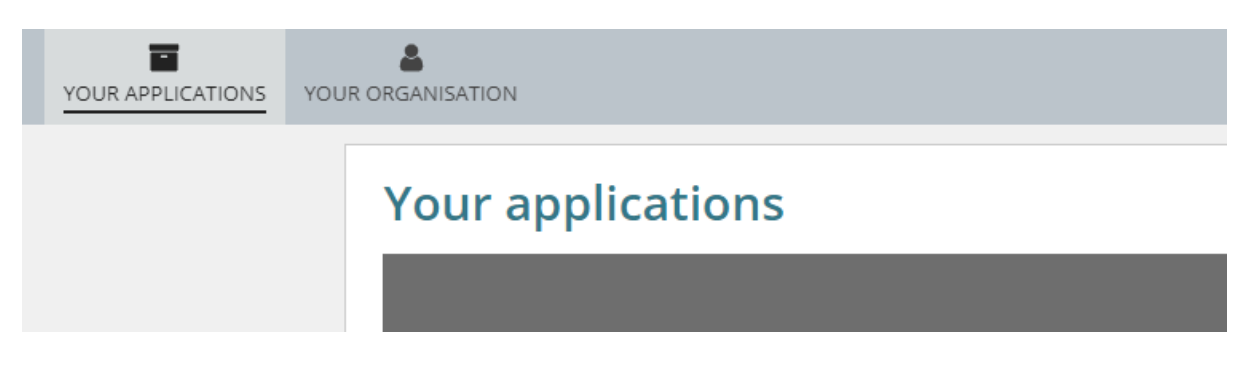

2. Click on **User Management**.

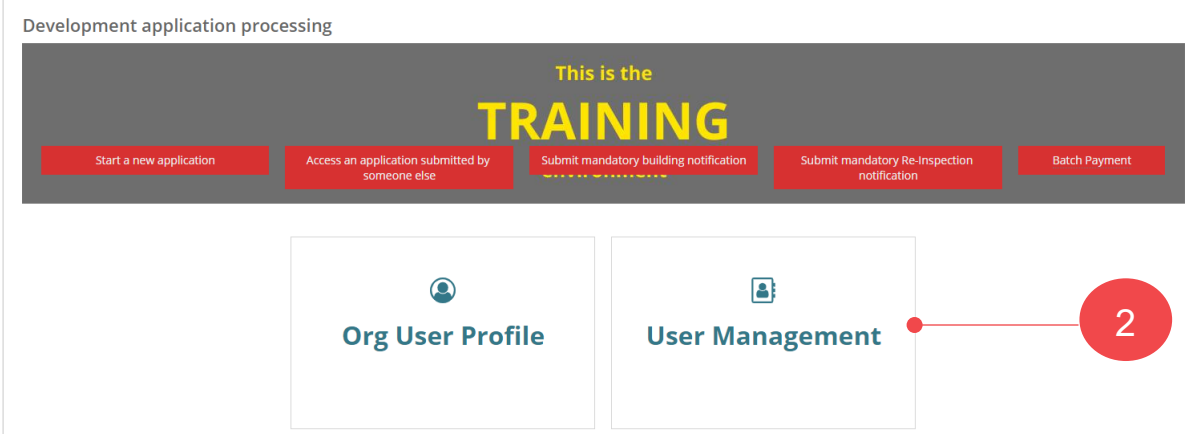

Noting, if an Organisation Administrator for a referral body and relevant authority, then an additional option **Save Conditions and Notes** is shown.

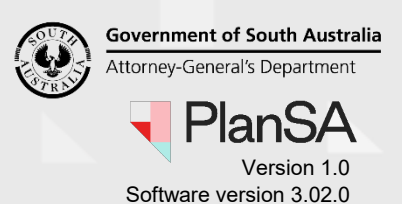

- 3. Search for the individual's user account, either by their first name or surname.
- 4. Click on the **User Name** to view more details.

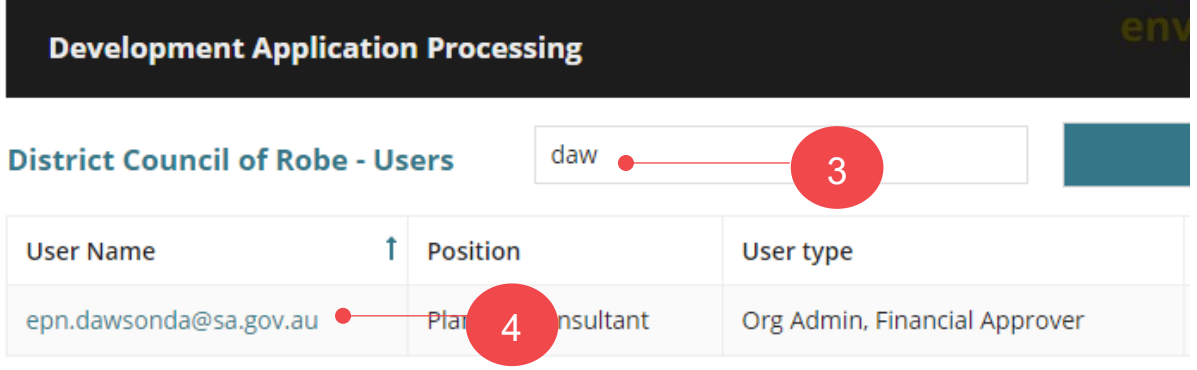

- 5. Click on link **DPTI Professionals Accreditations** to show more information.
- 6. Type in the individual's accreditation **ID** and then click on **Lookup** to return the accreditation details.

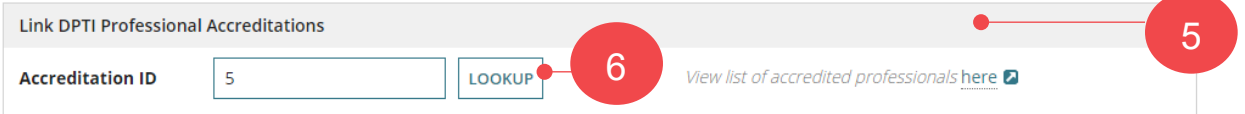

7. Click on **Confirm and Link** when the returned accreditation details belong to the individual.

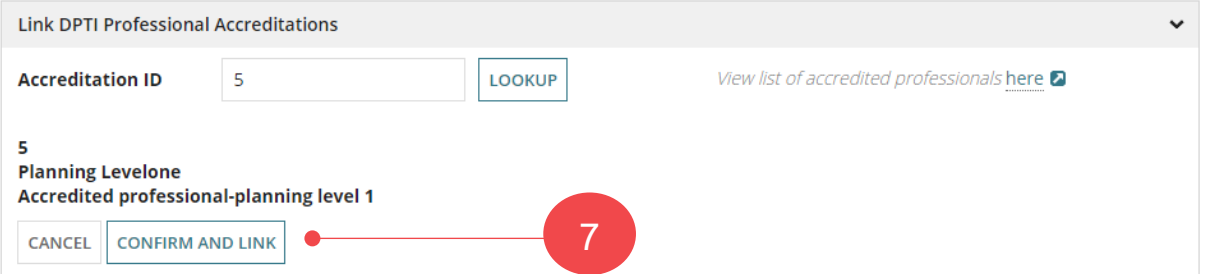

The linked professional accreditation is created.

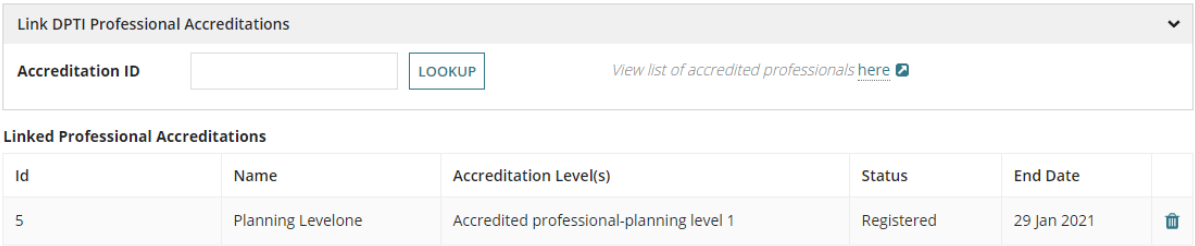

8. Repeat the steps until all accreditations are linked.

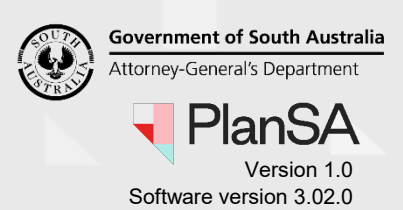

The 'Is a "Relevant Authority – Accredited Professional" for this organisation' function is only available to Independent Assessors (i.e. Accredited Professionals).

A person who is the relevant authority for this organisation is allocated this function and enables their name to be chosen as the relevant authority for a consent (Planning and/or Building) when a development application is being submitted.

9. Click on the checkbox to indicate the individual 'Is a "Relevant Authority – Accredited Professional" for this organisation'.

#### **Alternate**

Leave the checkbox unchecked to indicate they are not the "Relevant Authority – Accredited Professional" for this organisation'.

#### 10. Click on **Submit** to complete the linking.

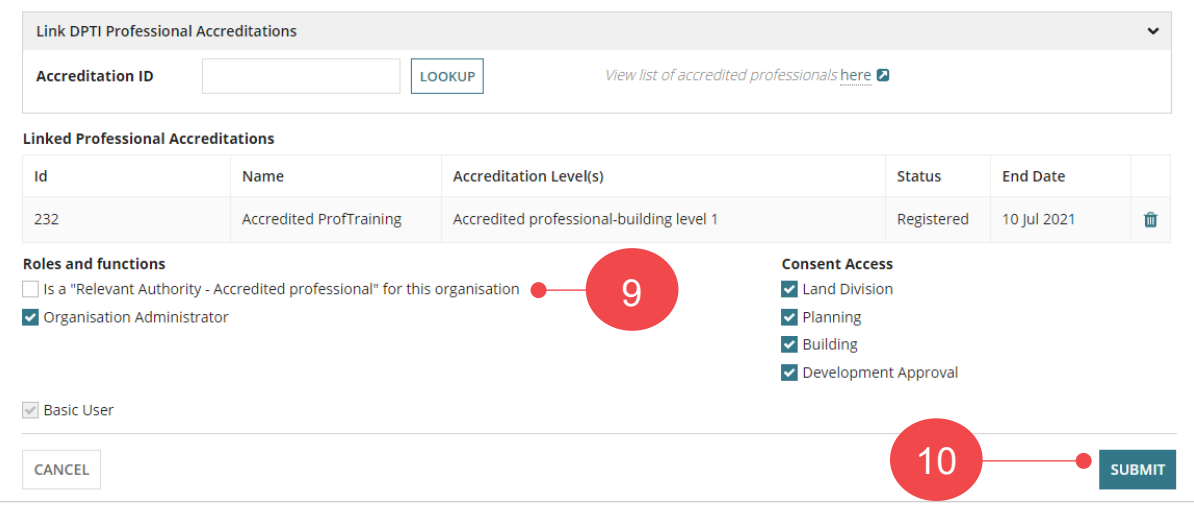

**Government of South Australia** Attorney-General's Department an: Version 1.0 Software version 3.02.0

## <span id="page-11-0"></span>**Delete the link to a professional accreditation**

When an individual's professional accreditation is not being renewed, the link to their professional accreditation can be deleted. They will receive an email notifying them of the accreditations deleted from their online user account.

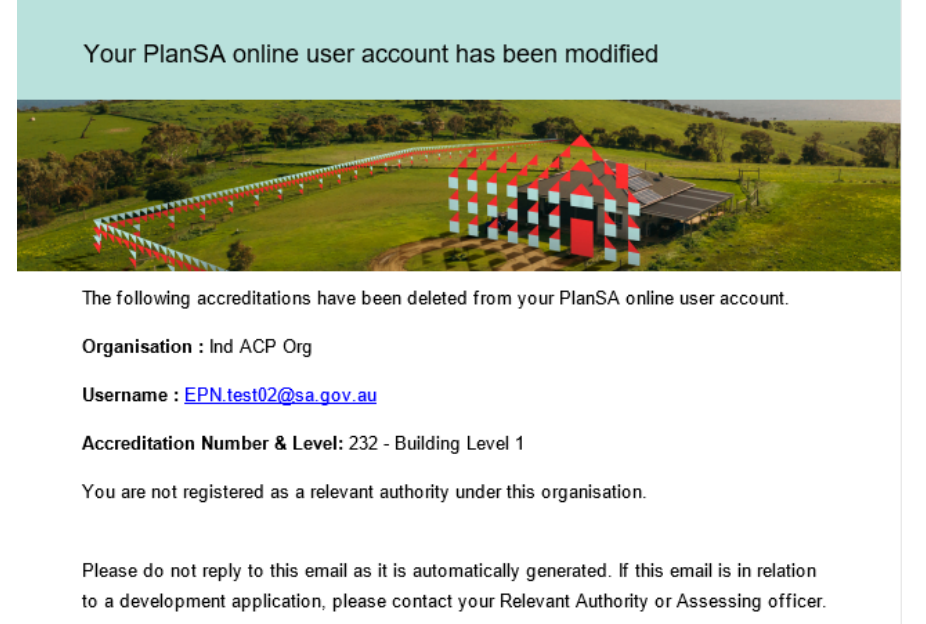

#### 1. Click on **Your Organisation**.

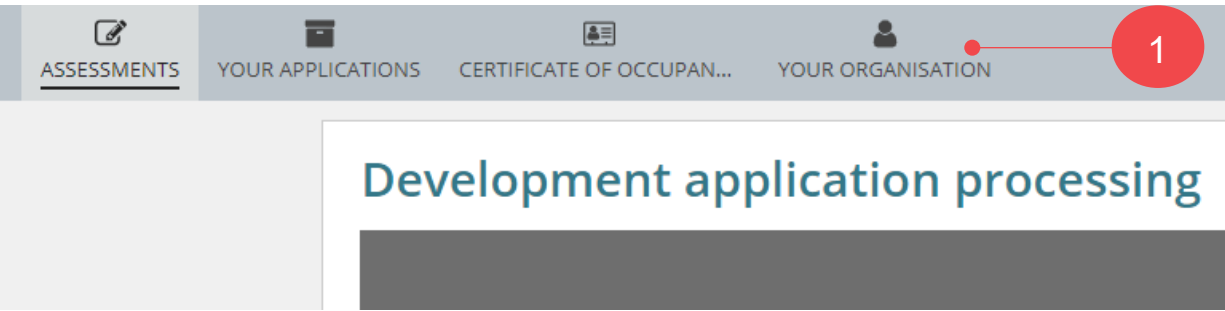

The dashboard image above is for a referral body. If you are an Organisation Administrator for a volume applicant (e.g. building developer, architect, etc.) then the dashboard view will show as per the image below.

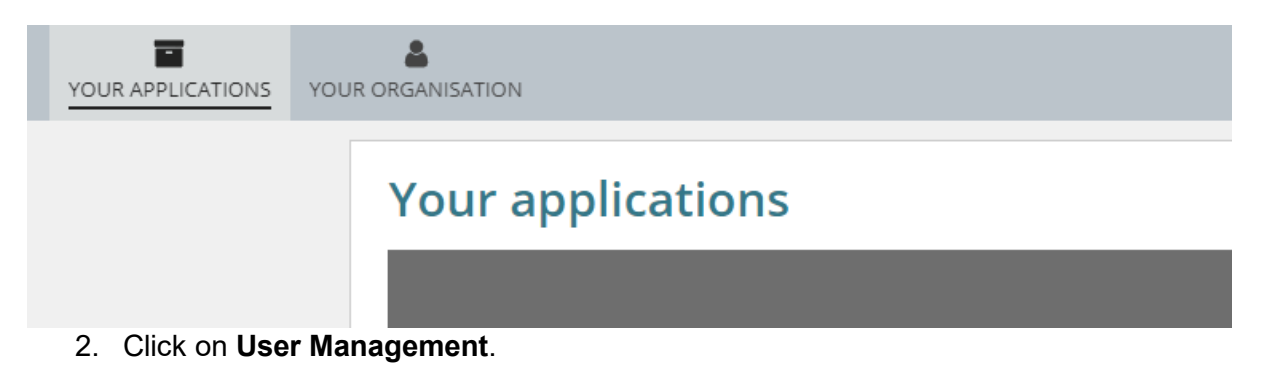

**Government of South Australia** Attorney-General's Department an:

Version 1.0 Software version 3.02.0

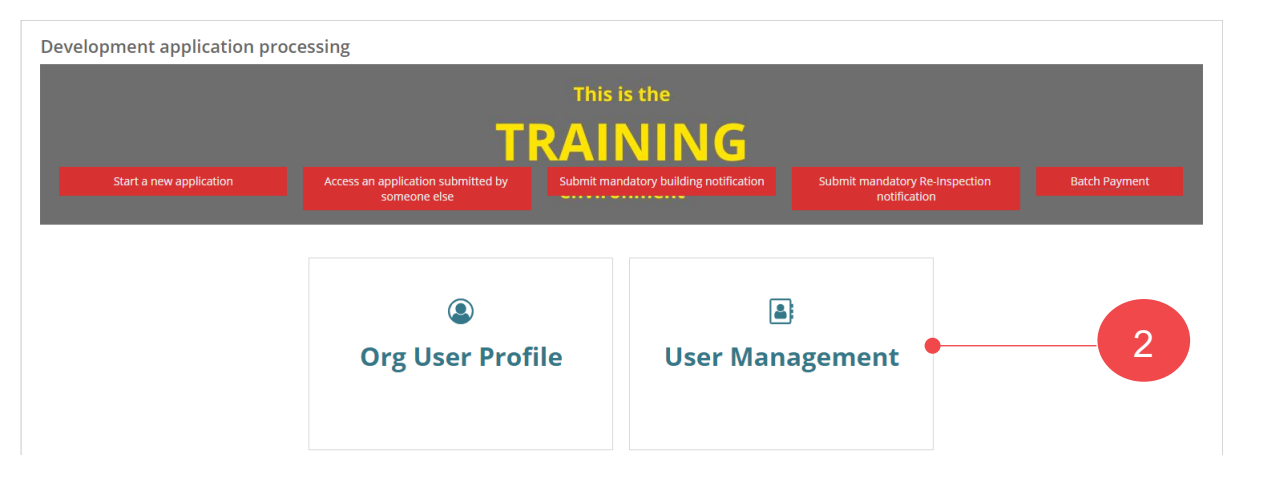

Noting, if an Organisation Administrator for a referral body and relevant authority, then an additional option **Save Conditions and Notes** is shown.

- 3. Search for the individual's user account, either by their first name or surname.
- 4. Click on the **User Name** to view more details.

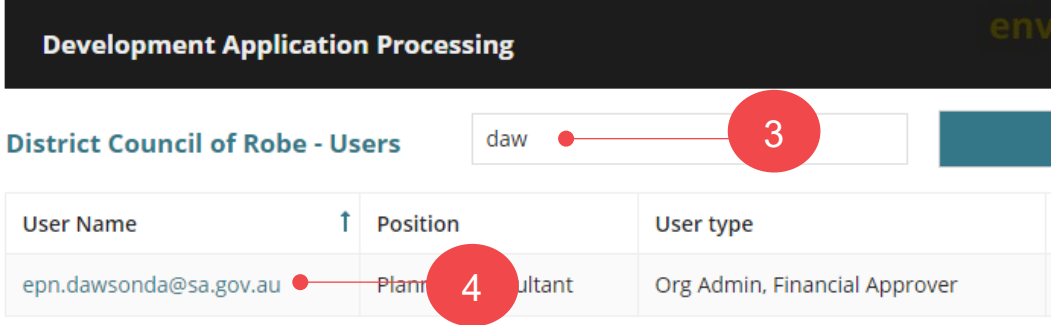

5. Click on the  $\widehat{\mathbb{I}\mathbb{I}}$  trashcan icon against the applicable accreditation level.

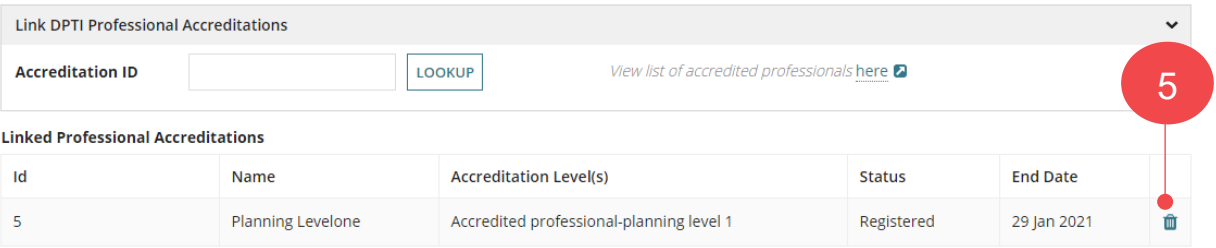

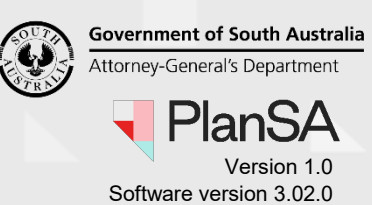

The linked record is removed and the 'Is a "Relevant Authority – Accredited professional" for this organisation' function is removed for individuals that are an independent assessor and/or a staff member for an independent assessor's organisation.

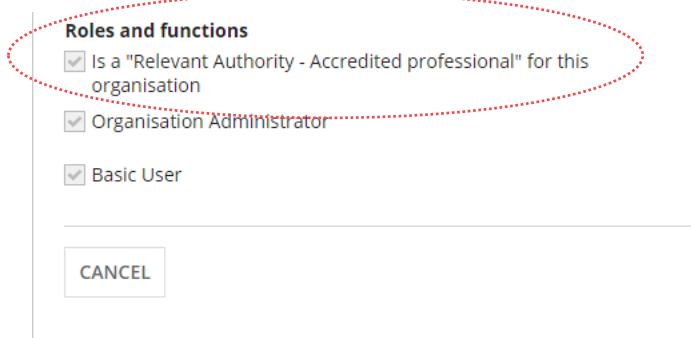

#### 6. Click on **Submit** to complete the updates.

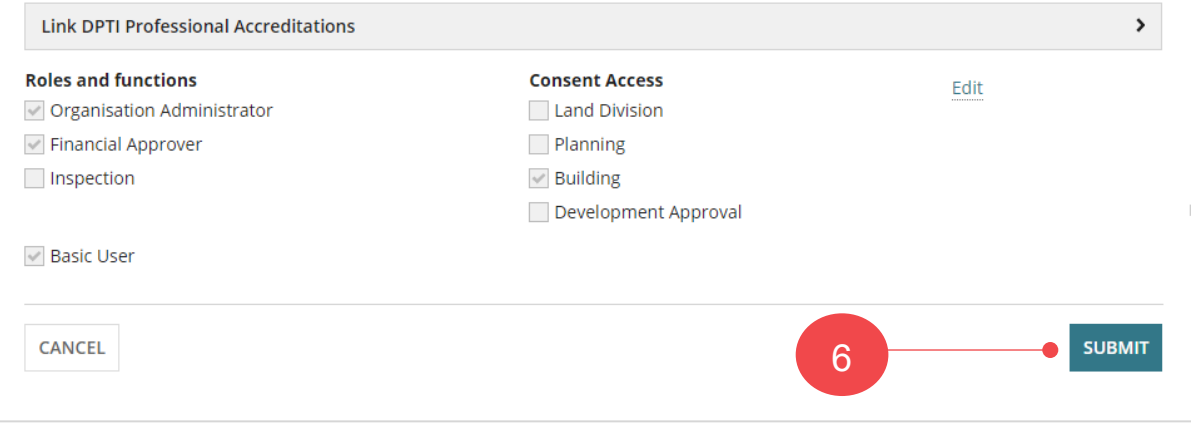